Warszawa, dnia 2 lutego 2024 r.

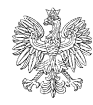

 **PREZES URZĘDU REGULACJI ENERGETYKI** *dr inż. Rafał Gawin*

## **Informacja Prezesa Urzędu Regulacji Energetyki nr 10/2024**

# **W sprawie sposobu przekazywania za pośrednictwem portalu Platforma Paliwowa, sprawozdania o rodzajach oraz ilości wytworzonych przywiezionych i wywiezionych paliw ciekłych a także ich przeznaczeniu, o którym mowa w art. 43d ust. 1 ustawy – Prawo energetyczne.**

Przedsiębiorstwa energetyczne posiadające koncesję na wytwarzanie paliw ciekłych lub koncesję na obrót paliwami ciekłymi z zagranicą oraz podmioty przywożące przekazują na podstawie art. 43d ust. 1 ustawy- Prawo energetyczne, w formie dokumentu elektronicznego, opatrzonego kwalifikowanym podpisem elektronicznym, podpisem zaufanym lub podpisem osobistym, za pośrednictwem portalu Platforma Paliwowa miesięczne sprawozdania o rodzajach oraz ilości wytworzonych, przywiezionych i wywiezionych paliw ciekłych oraz o ich przeznaczeniu, w terminie 20 dni od dnia zakończenia miesiąca, którego dotyczy sprawozdanie.

**UWAGA:** Ustawodawca określając jakie podmioty zobowiązane są do złożenia sprawozdań posłużył się kryterium "podmiot przywożący". Z jednej strony wskazał na posiadanie uprawnienia wynikającego z decyzji administracyjnoprawnej, z drugiej zaś na dokonywanie czynności faktycznych jakimi jest przywóz paliw ciekłych. Zgodnie z wykładnią językową, podmiotem zobligowanym do składania sprawozdań, o których mowa w art. 43d ustawy- Prawo energetyczne jest podmiot wpisany do rejestru podmiotów przywożących spełniający przesłanki z art. 3 pkt 12c niniejszej ustawy, jak również podmiot dokonujący faktycznego przywozu paliw ciekłych, przy czym podmiot wpisany do rejestru podmiotów przywożących, który **nie dokonał przywozu paliw ciekłych z zagranicy w danym okresie sprawozdawczym**, **nie jest zwolniony z obowiązku złożenia sprawozdania.**

#### **OBJAŚNIENIA OGÓLNE**

1. W zakładce <sprawozdania i informacje> należy wybrać "+ utwórz formularz", następniesprawozdania o rodzajach oraz ilości wytworzonych, przywiezionych i wywiezionych paliw ciekłych oraz o ich przeznaczeniu składane na podstawie art. 43d ust. 1 ustawy z dnia 10 kwietnia 1997 r.- Prawo energetyczne.

2. Przedsiębiorstwo energetyczne posiadające różne koncesje oraz wpis do rejestru podmiotów przywożących składa jedno sprawozdanie.

- 3. Rodzaje paliwa będącego przedmiotem sprawozdania:
- ❖ półprodukty rafineryjne [tona],
- ❖ gaz płynny LPG [tona] **- konieczne jest wskazanie przeznaczenia:**
	- do celów napędowych,
- do celów grzewczych,
- do celów innych odblokowuje się pole <jakie przeznaczenie>, w którym należy je wpisać,
- ❖ benzyny ciężkie [m3],
- $\triangleleft$  benzyny silnikowe [m3],
- ❖ benzyny lotnicze [m3],
- ❖ paliwa typu benzynowego do silników odrzutowych [m3],
- ❖ paliwa typu nafty do silników odrzutowych [m3],
- $\div$  inne rodzaje nafty [m3],
- ❖ oleje napędowe, w tym lekkie oleje opałowe [m3]- **konieczne jest wskazanie przeznaczenia**:
	- do celów napędowych,
	- do celów grzewczych,
	- do celów żeglugowych,
	- do innych celów- odblokowuje się pole <jakie przeznaczenie>, w którym należy je wpisać,
- ❖ ciężkie oleje opałowe [tona] **konieczne jest wskazanie przeznaczenia:**
	- do celów grzewczych,
	- do celów żeglugowych,
	- do innych celów- odblokowuje się pole <jakie przeznaczenie>, w którym należy je wpisać,
- ❖ benzyny lakowe i przemysłowe [m3],
- ❖ biopaliwa ciekłe [m3],
- ❖ smary [tona].

4. W nagłówku formularza dostępny jest zestaw przycisków oraz informacja o statusie otwartego formularza:

- "Zapisz" umożliwia zapisanie aktualnego stanu prac w szablonie formularza. Nie powoduje on żadnych dodatkowych skutków w systemie oprócz utworzenia na liście dokumentów formularza w stanie "W edycji". Na tym etapie możemy wielokrotnie otwierać formularz i dokonywać w nim modyfikacji.
- "Zatwierdź" umożliwia zatwierdzenie wprowadzonych do formularza danych. Po zatwierdzeniu formularza nie będzie już możliwe modyfikowanie danych natomiast dostępna będzie zakładka "Podpis" umożliwiająca podpisanie dokumentu. Potwierdzając czynność formularz zmienia swój status na "Gotowy do podpisu". Informacja taka pojawi się w lewym górnym rogu formularza
- "Usuń" umożliwia usunięcie formularza z systemu (wymaga dodatkowego potwierdzenia czynności: TAK/NIE)
- "Pobierz" umożliwia zapis formularza do pliku w formacie PDF , pobranie go na dysk komputera i w dalszym kroku umożliwienie jego wydrukowania.

"Anuluj" – umożliwia powrót do listy sprawozdań bez zapisywania wprowadzonych zmian.

5. W sytuacji gdy użytkownik składa **sprawozdanie zerowe**, czyli sprawozdanie, które nie zawiera informacji o przywozie, wywozie czy wytworzeniu paliw ciekłych, części od B do E pozostawia puste (bez wpisywania wartości i kodów CN). Należy kliknąć przycisk "Zatwierdź", który wygeneruje zakładkę "Podpis". W celu podpisania wniosku należy wybrać przycisk "Podpisz", system poprosi o wybranie sposobu podpisu dokumentu. W tym celu należy kliknąć na pole z rodzajem preferowanego typu podpisu, który ma zostać zastosowany. Użytkownik może podpisać dokument za pomocą podpisu kwalifikowanego (aplikacja Szafir), dowodu osobistego oraz profilu zaufanego. Po złożeniu podpisu, w zakładce zostanie odłożona informacja o podpisującym oraz dacie i godzinie złożenia podpisu, zaś przycisk "Wyślij" stanie się aktywny. Wysłanie formularza wymaga dodatkowego potwierdzenia ze strony użytkownika. Wysłanie formularza skutkuje zmianą jego statusu na "Złożony". Jednocześnie pojawia się zakładka "Korespondencja", w której użytkownik otrzyma potwierdzenie złożenia dokumentu tj. UPO (również na wskazany adres e-mail)

#### **OBJAŚNIENIA SZCZEGÓŁOWE**

#### **Część A: Oznaczenie Przedsiębiorstwa energetycznego**

Przedsiębiorca, zobowiązany jest do składania sprawozdanie 43d co miesiąc. W tym celu na formularzu należy określić rok i miesiąc, za który sprawozdanie zostaje złożone. Wygenerowane sprawozdanie 43d będzie wyświetlać informacje, które nie będą możliwe do edycji przez użytkownika i będą pochodzić z danych przedsiębiorstwa (dane w module "Moje przedsiębiorstwo" – NIP przedsiębiorstwa energetycznego).

Na sprawozdaniu widoczne jest także, czy dane sprawozdanie jest składane jako złożenie sprawozdania czy jako jego korekta. W przypadku, jeżeli generowane jest pierwsze sprawozdanie, system automatycznie zaznacza checkbox "Złożenie sprawozdania".

Złożone sprawozdanie 43d może być wielokrotnie korygowane przez przedsiębiorcę. W tym celu należy skorzystać z przycisku "Korekta" dostępnego na liście sprawozdań (przycisk jest widoczny na poziomie listy sprawozdań i informacji w module "Sprawozdania i informacje"). Po kliknięciu w przycisk, system wygeneruje kopię złożonego sprawozdania z możliwością edycji danych.

**UWAGA:** Użytkownik nie będzie mógł zmienić okresu, którego dotyczy sprawozdanie.

Dane w części A wypełniają się automatycznie na podstawie danych zawartych w systemie i zawierają dane identyfikacyjne przedsiębiorstwa składającego sprawozdanie, jednakże użytkownik ma możliwość edycji wskazanych przez system danych. Część pól, w których zawarte są dane adresowe, oparta jest o listy wartości, co oznacza, że użytkownik wybiera je z dostępnej listy. Ze względu na istniejące powiązania pomiędzy tymi polami, w przypadku potrzeby zmiany dowolnej wartości, użytkownik musi podać wszystkie wartości, dotyczy to następujących pól: • Kraj; • Województwo; • Powiat; • Gmina; • Miejscowość; • Ulica. W przypadku konieczności wprowadzenia adresu zagranicznego należy zaznaczyć checkbox "Adres zagraniczny", wybrać kraj a następnie wprowadzić pozostałe dane.

#### **Część B: Ilość wytworzonych paliw ciekłych oraz ich przeznaczenie:**

1. W zależności od rodzaju wytworzenia w tabeli:

B1. z przeznaczeniem na sprzedaż ( w tym wywóz),

B2. wytworzenie usługowe,

B3. inne przeznaczenie niż wskazane w kolumnach B1-B2,

Uzupełnienie tabeli odbywa się poprzez przycisk <+ Dodaj>, a następnie należy wskazać rodzaje paliw ciekłych będących przedmiotem sprawozdania z grupy:

- Gaz Płynny LPG
- Paliw ciekłe inne niż gaz płynny LPG.
- 2. Następnie należy wybrać:
	- rodzaj paliwa będącego przedmiotem działalności objętych sprawozdaniem
	- kod CN, przyporządkowany paliwom wpisanym w poszczególnych w wierszach
	- $\bullet$  Cel (przeznaczenie), w przypadku wyboru "inny", należy wpisać jaki.

3. Należy wskazać czy paliwo zostało wytworzone w procesie rafineryjnym, przeklasyfikowania biokomponentów w biopaliwa ciekłe czy w wyniku procesu komponowania i uszlachetniania

4. Należy wpisać wolumeny paliw oraz dodatków i uszlachetniaczy w poszczególnych polach zaznaczonych czerwoną ramką.

**UWAGA:** Po wprowadzeniu wartości użytkownik zapisuje wprowadzone dane za pomocą przycisku "Zapisz". Jeśli użytkownik chce zrezygnować z dodawania danych w obecnym oknie klika przycisk "Anuluj".

# **Część C: Ilość przywiezionych paliw ciekłych oraz ich przeznaczenie.**

- 1. Uzupełnienie tabeli odbywa się poprzez przycisk <+ Dodaj>, a następnie należy wskazać:
	- rodzaj paliwa będących przedmiotem działalności objętych sprawozdaniem,
	- kod CN, przyporządkowany paliwom wpisanym w poszczególnych w wierszach,
	- $\bullet$  cel (przeznaczenie), w przypadku wyboru "inny", należy wpisać jaki.
- 2. W zależności od przeznaczenia, we właściwym polu należy wskazać:
	- ilość paliwa ciekłego przywiezionego z przeznaczeniem na sprzedaż (sprzedaż krajowa i z przeznaczeniem na wywóz),
	- ilość paliwa ciekłego przywiezionego z przeznaczeniem na przetworzenie na inne paliwa ciekłe,
	- ilość paliwa ciekłego przywiezionego z przeznaczeniem na przetworzenie na produkty nie będące paliwami ciekłymi,
	- ilość paliw ciekłych przywiezionych z inny przeznaczeniem np. zapasy obowiązkowe, zużycie własne, nieokreślone do dnia złożenia sprawozdania.

# **Część D: Ilość wywiezionych paliw ciekłych oraz ich przeznaczenie.**

- 1. Uzupełnienie tabeli odbywa się poprzez przycisk <+ Dodaj>, a następnie należy wskazać:
	- rodzaj paliwa będących przedmiotem działalności objętych sprawozdaniem,
	- kod CN, przyporządkowany paliwom wpisanym w poszczególnych w wierszach,
- 2. W zależności od przeznaczenia, we właściwym polu należy wskazać:
	- ilość paliw ciekłych wywiezionego z przeznaczeniem na sprzedaż,
	- ilość paliw ciekłych wywiezionego z inny przeznaczeniem,

## **Część E: ZAŁĄCZNIKI**

Przedsiębiorca może załączyć plik zawierający np. kartę charakterystyki produktu, czy pisemne wyjaśnienia oraz zgłosić krótką uwagę. Dodanie załącznika odbywa się konsekwentnie, jak w przypadku wszystkich poprzednich elementów szablonu, poprzez użycie zielonego przycisku "+Dodaj". Po wykonaniu tego kroku pojawi się wiersz, w którym system oczekuje podania nazwy dla załącznika oraz przycisk "Dodaj plik", za pomocą którego wybieramy załącznik z zasobów komputera, który zostanie przesłany do Systemu.

**UWAGA:** Gotowy formularz należy przygotować do złożenia podpisu. W tym celu należy skorzystać z przycisku "Zatwierdź", który wygeneruje zakładkę "Podpis". W celu podpisania wniosku należy kliknąć w przycisk "Podpisz". Na tym etapie użytkownik może również pobrać dokument przyciskiem "Pobierz". Po wybraniu opcji "Podpisz", System poprosi o wybranie sposobu podpisu dokumentu. W tym celu należy kliknąć na pole z rodzajem preferowanego typu podpisu, który ma zostać zastosowany. Użytkownik może podpisać dokument za pomocą podpisu kwalifikowanego (aplikacja Szafir), dowodu osobistego oraz profilu zaufanego.

Po złożeniu podpisu, w zakładce zostanie odłożona informacja o podpisującym oraz dacie i godzinie złożenia podpisu, zaś przycisk "Wyślij" stanie się aktywny. Wysłanie formularza wymaga dodatkowego potwierdzenia ze strony użytkownika.

Wysłanie formularza skutkuje zmianą jego statusu na "Złożony". Jednocześnie pojawia się zakładka "Korespondencja", w której użytkownik otrzyma potwierdzenie złożenia dokumentu tj. UPO (również na wskazany adres e-mail)

> **Prezes Urzędu Regulacji Energetyki** dr inż. Rafał Gawin /podpisano elektronicznie/